## **ERSTELLEN EINES EXTERNEN EU LOGIN ZUGANGS**

## **1.Schritt**

#### **Bitte halten Sie folgende Informationen und Geräte bereit:**

- Ihre Pensionsnummer (oben links in einem grauen Rahmen auf Ihrem Pensionsbescheid*)*
- Ihr Mobiltelefon (GSM oder Smartphone, mit der Absicht, damit einen Code per SMS zu
- erhalten) Ihren PC / Laptop / Tablet-PC / iPad
- Eine E-Mail Adresse, die noch nicht für das EU-Login Konto einer anderen Person benutzt wird

**NB : Sie können nur ein einziges EU Login Konto haben**. Die Anleitungen in diesem Leitfaden funktionieren nicht, wenn Sie bereits früher ein Konto angelegt haben, und Sie erhalten nicht den endgültigen Code, "Token" genannt. Bitte aktualisieren Sie Ihr Passwort !

**1.** Rufen Sie mithilfe Ihres Internet Browsers die Webseite **<https://webgate.ec.europa.eu/cas>** auf und tragen Sie Ihre **E-Mail Adresse** in den Rahmen ein + Klicken Sie auf "Suivant" bzw. "Next".

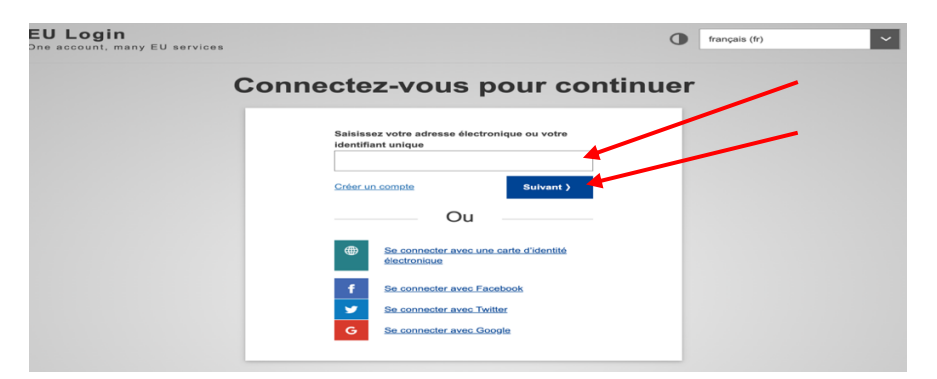

2. Auf dem folgenden Bildschirm füllen Sie bitte die verschiedenen Felder aus + Klicken Sie auf "**Créer un compte**" bzw. **"Create an account".**

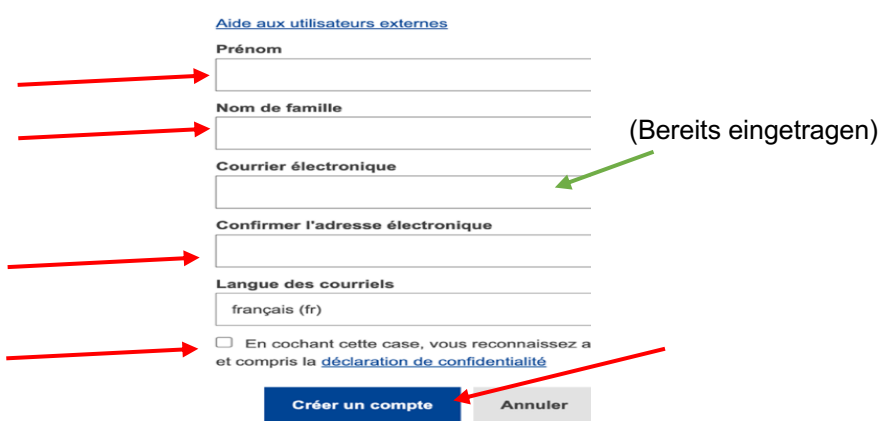

3. Nach wenigen Minuten erhalten Sie eine E-Mail in englischer Sprache des Authentifizierungs-Dienstes der Europäischen Kommission. **Öffnen Sie diese E-Mail auf Ihrem PC** (oder Laptop, Tablet-PC), aber **nicht** auf Ihrem Mobiltelefon. Klicken Sie auf « ce lien » (oder « this link », wenn Sie die Nachricht in englischer Sprache erhalten) in der Mitte der Nachricht, um ein Passwort zu erstellen.

Auf dem folgenden Bildschirm füllen Sie ein Passwort mit **mindestens 10 Schriftzeichen**, ausgewählt **aus 3** der 4 nachstehenden Schriftzeichengruppen:

- Großbuchstaben : A à Z
- Kleinbuchstaben: a à z
- Zahlen: 0 à 9
- Spezialschriftzeichen wie am unteren Ende des nachstehenden Bildschirms beschrieben

Beispiel: **23-11Ukraine** Klicken Sie auf **Soumettre** bzw. **Submit** im blauen Abschnitt

4. Eine Nachricht zeigt Ihnen an, dass Ihr Passwort geändert wurde. Klicken Sie auf « **Continuer** » bzw. "**Proceed**" um die Nummer Ihres Mobiltelefons abzuspeichern.

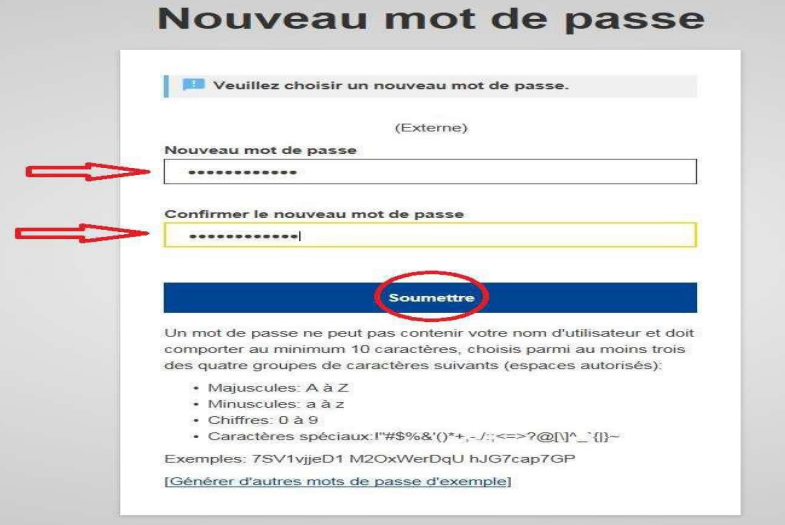

5. Klicken Sie auf das Zahnrädchen oben rechts und anschließend auf « **Mon compte** » bzw. "**My account**".

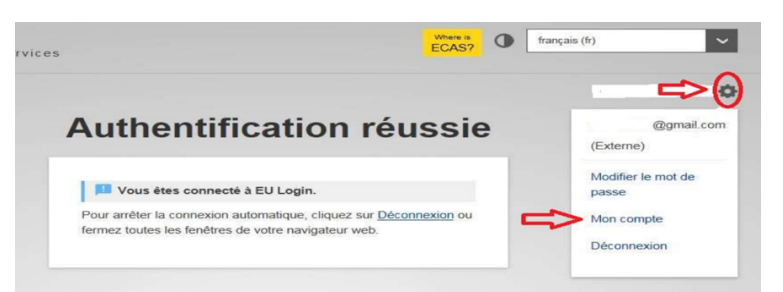

6. Auf dem Bildschirm klicken Sie auf « **Gérer mes numéros de téléphone portable »** [Meine Mobiltelefonnummern bearbeiten] bzw. "**Manage my mobile phone numbers**"

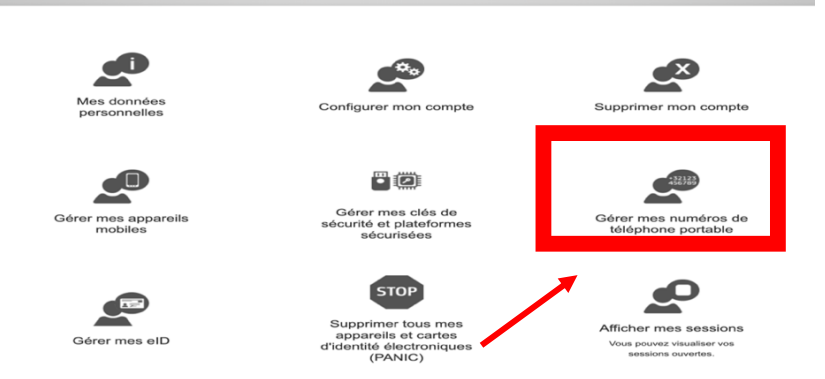

7. Anschließend klicken Sie auf "**Ajouter un numéro de téléphone portable**" [Eine Mobiltelefonnummer ergänzen] bzw."**Add a mobile phone number**":

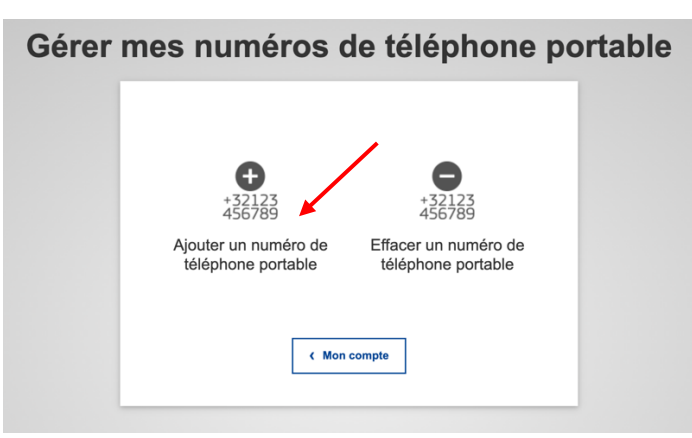

- **8.** Ergänzen Sie die gewünschte Nummer beginnend mit dem Landescode, z.Bp. : +32, +49 … ohne Klammern, Punkte, Bindestriche + Klicken Sie auf **Ajouter** bzw. **Add**
- **9.** Sie erhalten nun eine SMS, die einen aus 2 x 4 Schriftzeichen zusammengesetzten Code ("challenge" genannt) enthält Übertragen Sie diesen Code (und Ihre Mobiltelefonnumer) auf den folgenden Bildschirm. Die Buchstaben können ohne Unterscheidung in Groß- oder Kleinschreibung eingetragen werden. Klicken Sie anschließend auf « **Finaliser** » bzw. « **Finalise** ».

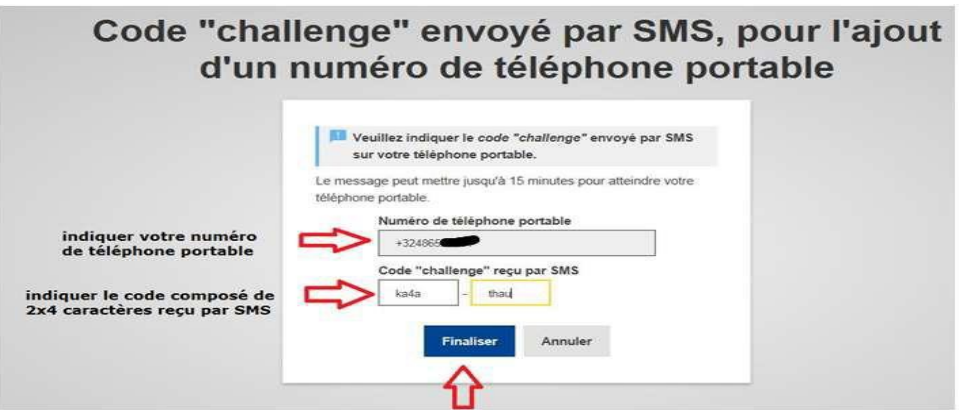

- **10.** Sie erhalten eine Bestätigung am Bildschirm und per E-Mail –, dass Ihre Mobiltelefonnummer erfolgreich ergänzt wurde.
- **11**. Es ist möglich und sogar empfehlenswert, eine zweite Telefonnummer zu ergänzen, etwa die einer Ihnen nahestehenden Person oder eines Mobiltelefons eines anderen Landes.
- **12.** Sobald Sie fertig sind, klicken Sie auf das Zahnrädchen + anschließend auf « **Déconnexion** » bzw. « **Logout** »

### **2.Schritt (unmittelbar nach dem 1. Schritt durchzuführen) Unerlässlich, um vom PMO für GKFS (RCAM), Sysper Post Activity, … zugelassen zu werden**

13.Rufen Sie mithilfe Ihres Internet Browsers die Webseite

**<https://webgate.ec.europa.eu/RCAM/>** auf.

Scrollen Sie nach unten + Klicken Sie auf « **Connecter** » bzw. « **Connect** » in dem » in dem **grauen Bereich am unteren Rand des Bildschirms.**

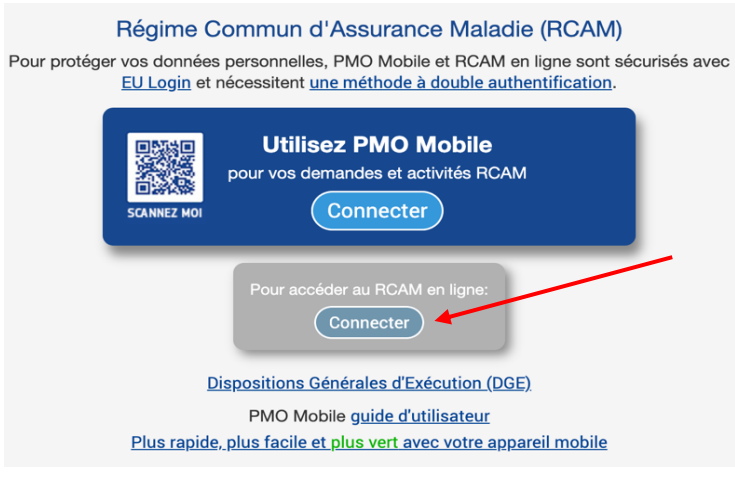

14.Auf dem folgenden Bildschirm tragen Sie Ihre E-Mail Adresse ein + klicken Sie auf « **Suivant** » bzw. « **Next** ».

#### 15.Anschließend :

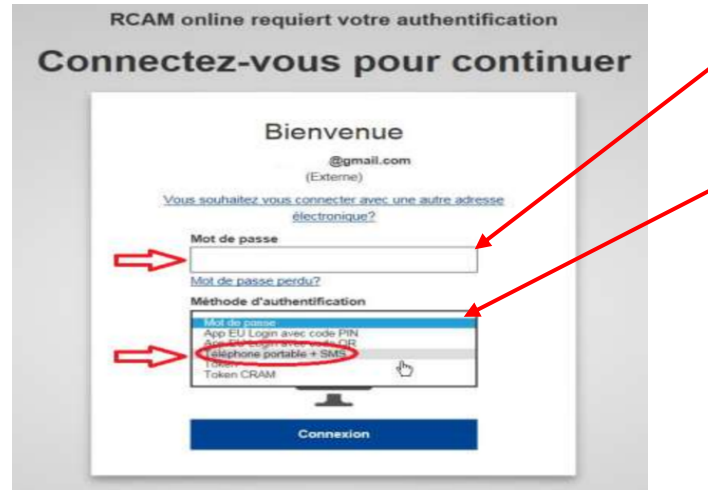

Tragen Sie Ihr neues Passwort en.

Klicken Sie auf den Pfeil rechts von der Überschrift "**Méthode d'authentification**" bzw. "**Choose your verification method**". In der sich öffnenden Liste: Klicken Sie auf "**Téléphone portable + SMS**" bzw. "**Mobile phone + SMS**"

Anschließend **ergänzen** Sie Ihre Mobiltelefonnummer + Klicken Sie auf « **Connexion** » bzw. « **Sign in** ». 16.Ein « Challenge » genannter **Code** erscheint auf Ihrem Mobiltelefon. Tragen Sie die 3x3 Schriftzeichen der SMS – ohne Unterscheidung von Groß- und Kleinbuchstaben – in den dafür hierunter vorgesehenen Raum hierunter ein + Klicken Sie auf « **Connexion** » bzw. « **Sign in** »

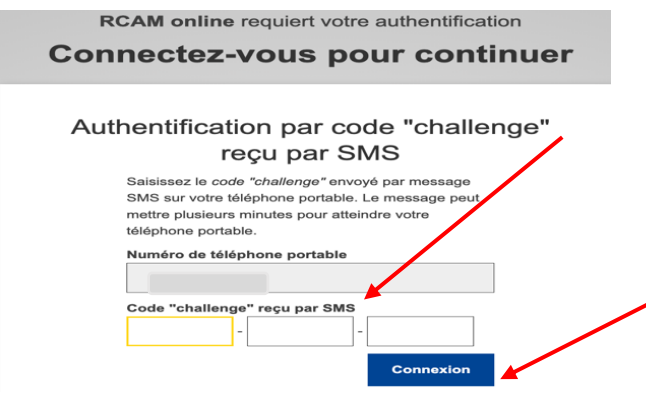

17.Auf dem folgenden Bildschirm geben Sie Ihre Pensionsnummer an (2 mal), sowie Ihr Geburtsdatum + Klicken Sie auf « **Suivant** ». Ihr Nach- und Vorname sollten bereits in den entsprechenden Feldern erscheinen.

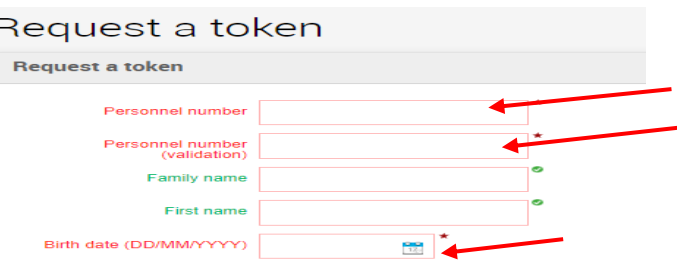

18.**Das war's !** Sie müssen noch auf den endgültigen Code warten, der Ihnen per E-Mail oder SMS zugesandt wird (und nicht mehr per Briefpost an Ihre Privatadresse, wie in der letzten Zeile vermerkt).

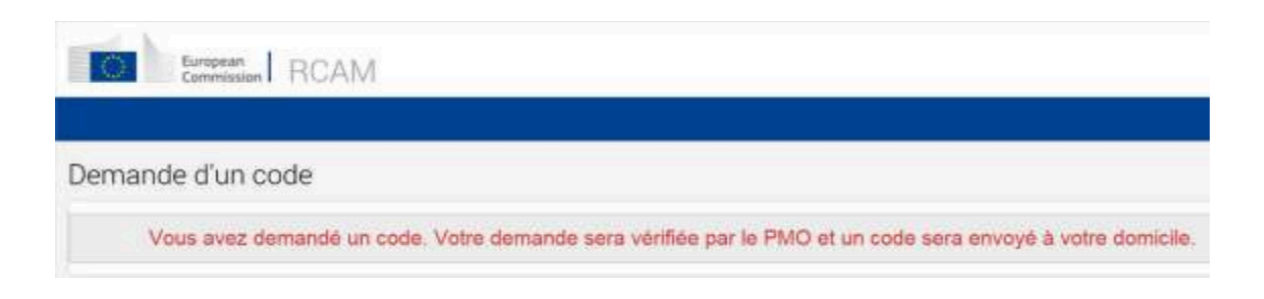

# **3.Schritt**

### **Durchzuführen, wenn Sie Ihren endgültigen Code per E-Mail oder SMS erhalten haben**

**1.** Rufen Sie mithilfe Ihres Internet Browsers die Webseite **<https://webgate.ec.europa.eu/RCAM/>** auf. Scrollen Sie nach unten + Klicken Sie auf « **Connecter** » bzw. « **Connect** » in dem **grauen Bereich am unteren Rand des Bildschirms.** 

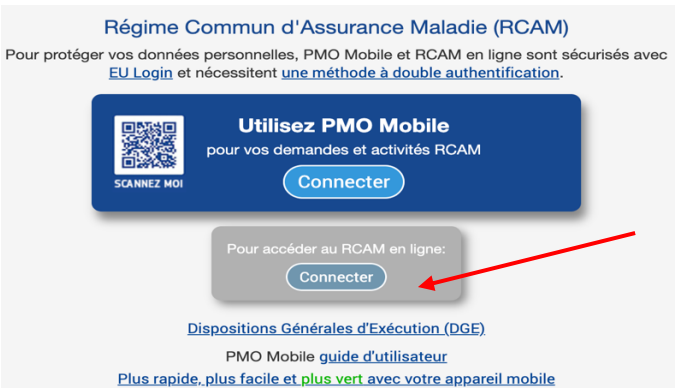

- **2.** Unter "méthode d'Authentification" klicken Sie auf den Pfeil rechts und wählen Sie "**Téléphone portable + SMS**" bzw. "**Mobile phone + SMS**". Setzen Sie Ihre Mobiltelefonnummer, mit dem vorangestellten Ländercode (z.Bp. +49 …) ein + Klicken Sie auf « **Connexion** » bzw. « **Sign in** ».
- **3.** Geben Sie den aus 3 x 3 Schriftzeichen bestehenden und « Challenge » genannten Code in den dafür vorgesehenen Feldern ein.

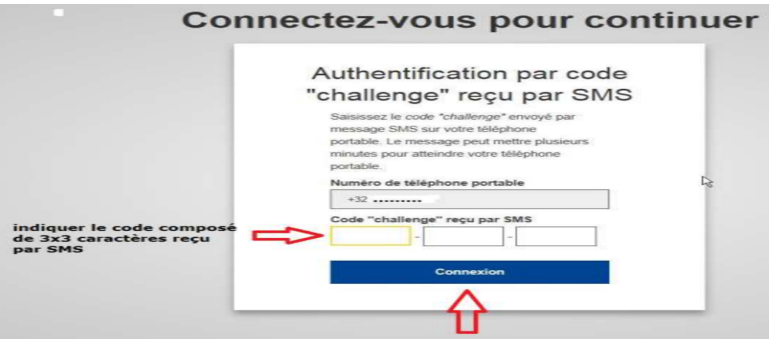

**4.** Nun können Sie den endgültigen aus 4 x 3 Schriftzeichen bestehenden Code eingeben, um die Prozedur endgültig zu beenden.

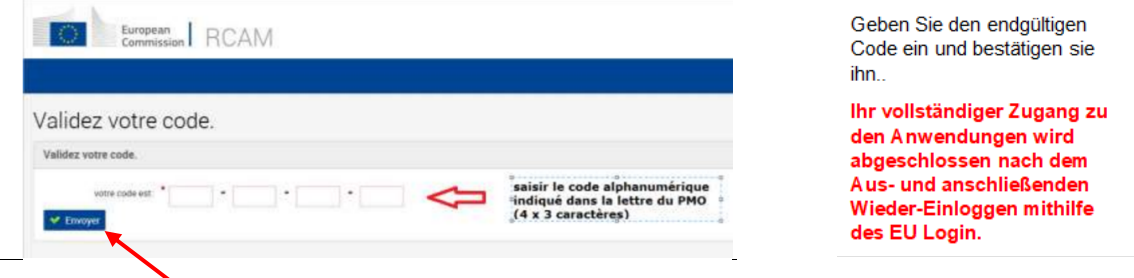

 $\overline{a}$